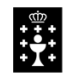

**XUNTA DE GALICIA CONSELLERÍA DE CULTURA, EDUCACIÓN<br>E ORDENACIÓN UNIVERSITARIA** CEIP Plurilingüe de Silleda

Rúa da estación, 2• 36540 SILLEDA (Pontevedra) Telf. 886 151 696 - Fax 886 151 705 Correo-e: ceip.silleda@edu.xunta.es Web: http://www.edu.xunta.gal/centros/ceipsilleda/

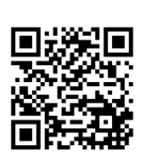

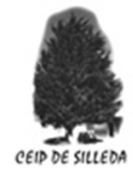

CEIP Plurilingüe de Silleda

# *Titorial da Aula Virtual para o alumnado*

## *ÍNDICE*

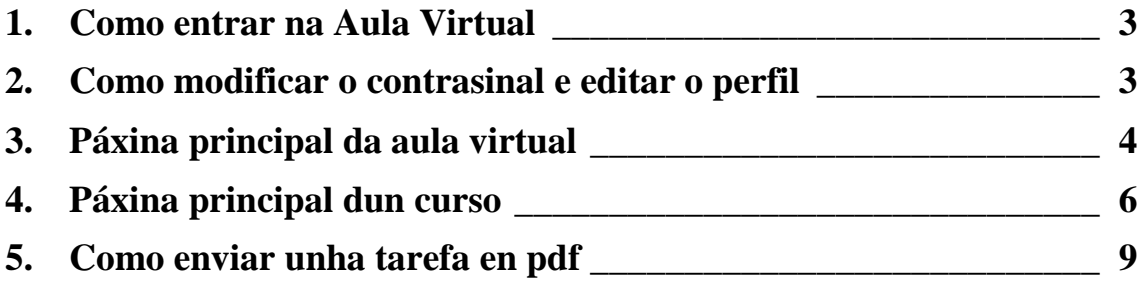

### <span id="page-2-0"></span>**1. Como entrar na Aula Virtual**

Para poder entrar na Aula Virtual do instituto debes pinchar no seguinte enlace: https://www.edu.xunta.gal/centros/ceipsilleda/aulavirtual/ ou ir a páxina do CEIP de Silleda e premer na pestana que está na parte superior esquerda coa indicación AULA VIRTUAL. A continuación, na parte superior dereita da pantalla pincha en *Acceder*:

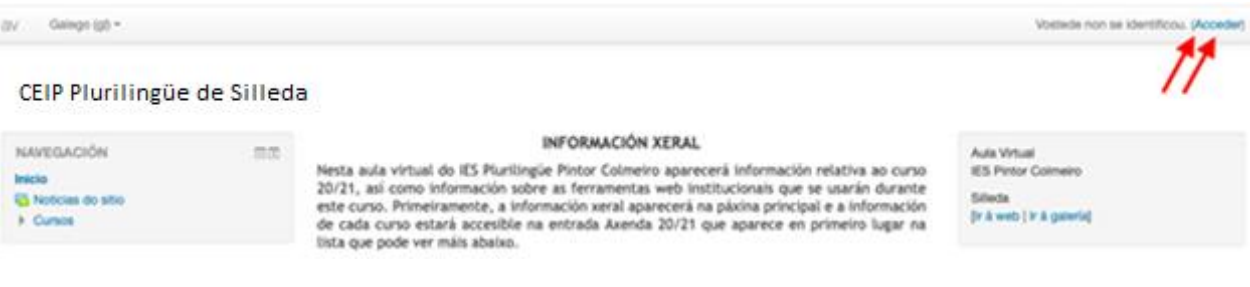

A continuación aparecerá unha pantalla na que terás que escribir o teu *nome de usuario* e *contrasinal*. No caso de ser a primeira vez que entras, o teu nome de usuario será o nome e o primeiro apelido (Ex.: *nomeapelido*), e o contrasinal *1111*.

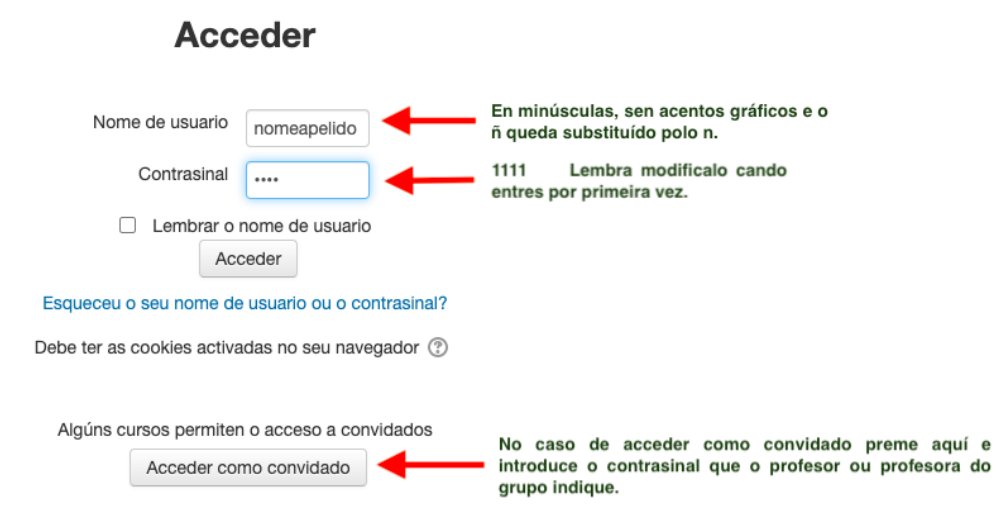

No caso de acceder como convidado a un curso tes que premer na pestana *Acceder como convidado* e introducir o contrasinal do curso. Lembra que si se usa este método non se pode realizar ninguna operación no curso (escribir nos foros, probas de avaliación, etc), só sirve para ver o curso e descargar documentos.

### <span id="page-2-1"></span>**2. Como modificar o contrasinal e editar o perfil**

Se é a primeira vez que entras o sistema vaiche pedir que mudes de contrasinal. Para iso terás que poñer o contrasinal actual (*1111*, neste caso) e o novo contrasinal dúas veces (intenta poñer un contrasinal que poidas lembrar facilmente).

Se o sistema non che pide mudar o contrasinal, podes facelo na parte superior dereita pinchando na frecha que aparece ao lado do teu nome e despois, no despregable, en *preferencias*:

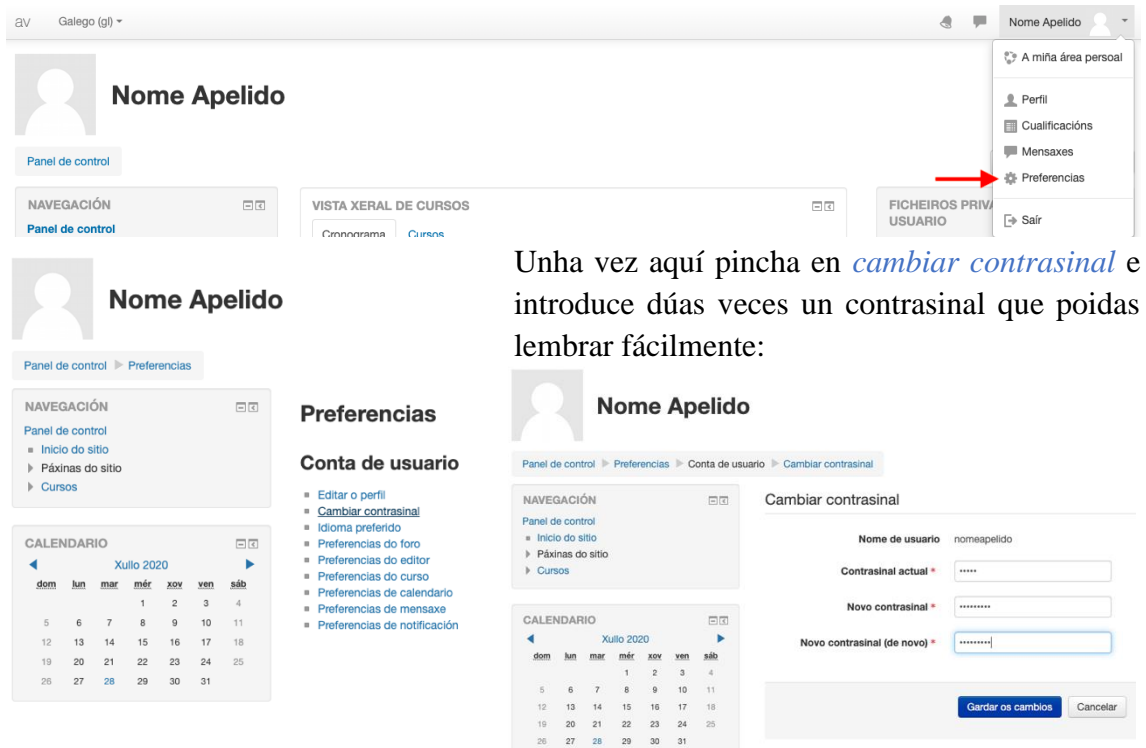

No caso de que esquezas o contrasinal podes poñerte en contacto co centro no correo electrónico [ceip.silleda@edu.xunta.gal](mailto:ceip.silleda@edu.xunta.gal) para que se poida establecer a conta.

Ademais tamén é posible editar o perfil de usuario na mesma parte superior dereita pinchando en *Perfil*:

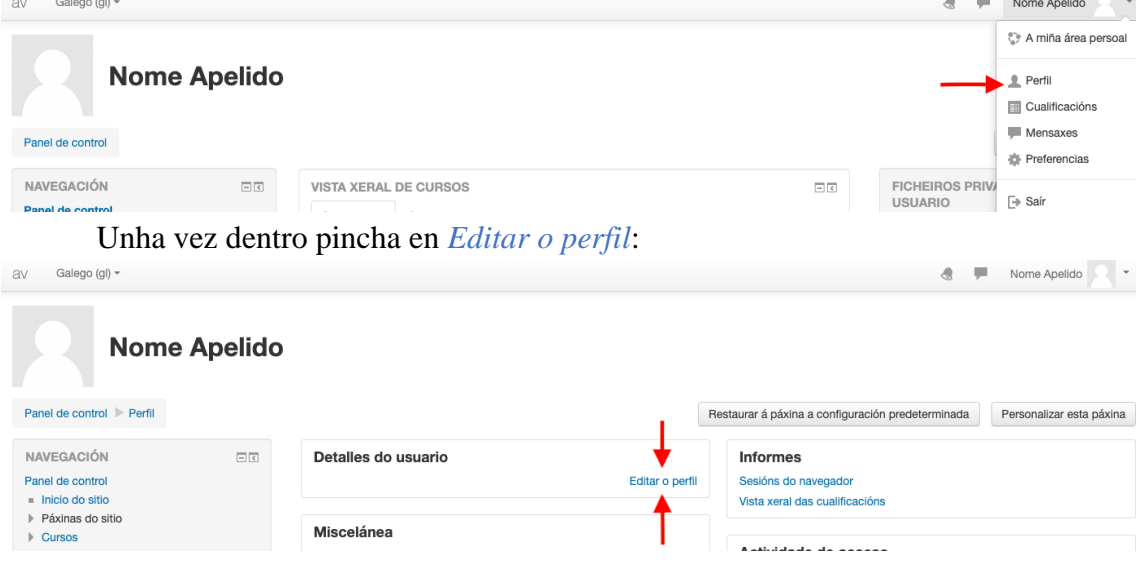

## <span id="page-3-0"></span>**3. Páxina principal da aula virtual**

Cando se entra na aula virtual aparece unha páxina xeral onde podes atopar o *Cronograma* das actividades dos cursos activos;

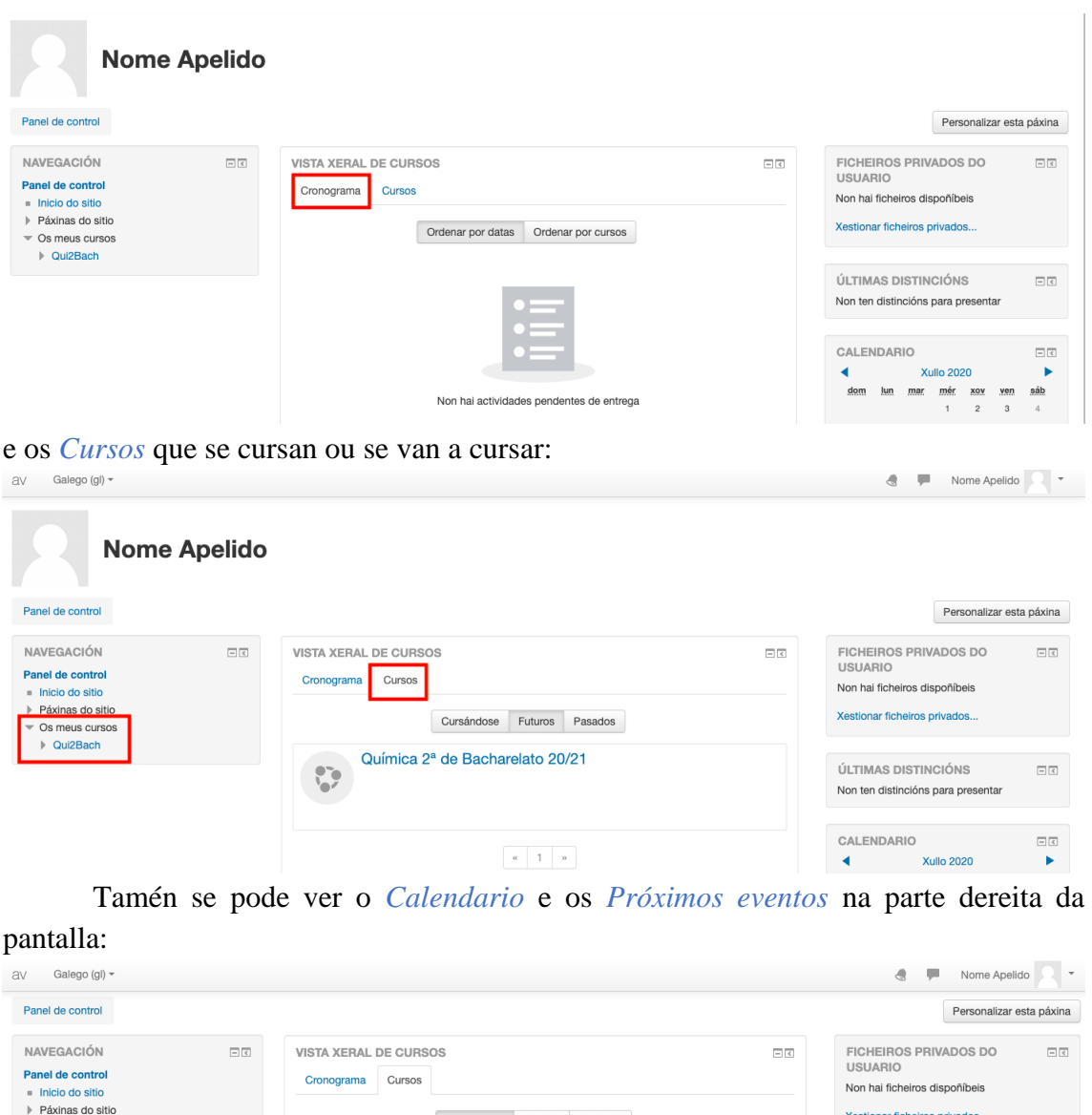

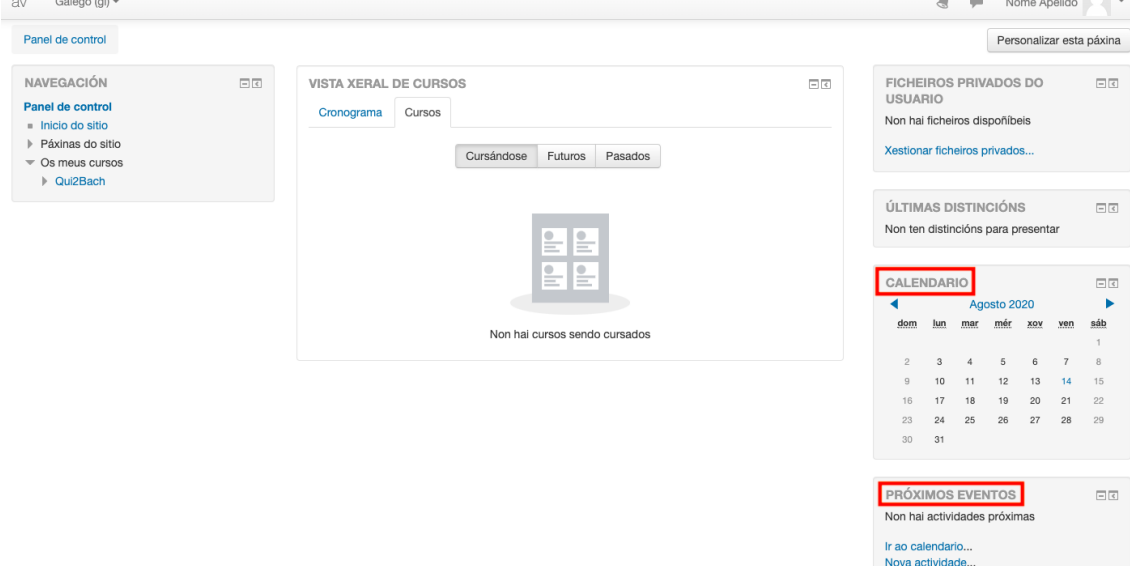

Podes ver as *Notificacións* ou escribir *Mensaxes* privadas con outros compañeiros e compañeiras ou co profesorado sen necesidade de usar o correo. Deste xeito a comunicación e moito máis directa e podes comunicarte con outras persoas mentres traballas na Aula Virtual:

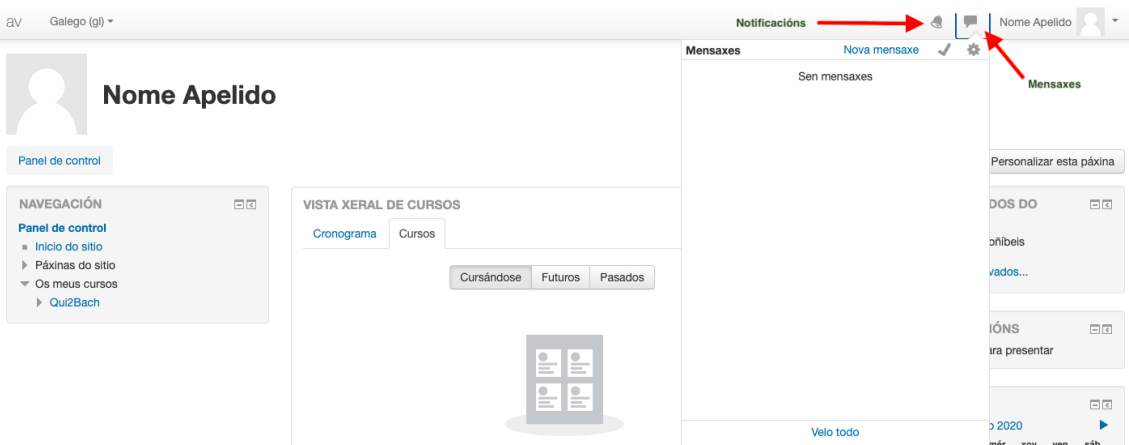

### <span id="page-5-0"></span>**4. Páxina principal dun curso**

Na páxina de inicio dun curso hai tres partes ben diferenciadas. Primeiramente temos unha columna na esquerda onde podes navegar e acceder a diferentes opcións de maneira directa. Neste bloque o máis importante é que aparecen todos os *cursos nos que o alumnado se encontra matriculado***,** as *cualificacións* do curso e os *temas do curso* no que estás traballando:

Na columna da dereita podes atopar un *calendario* onde podes ver as tarefas pendentes así como outras actividades que prepare o profesorado do curso:

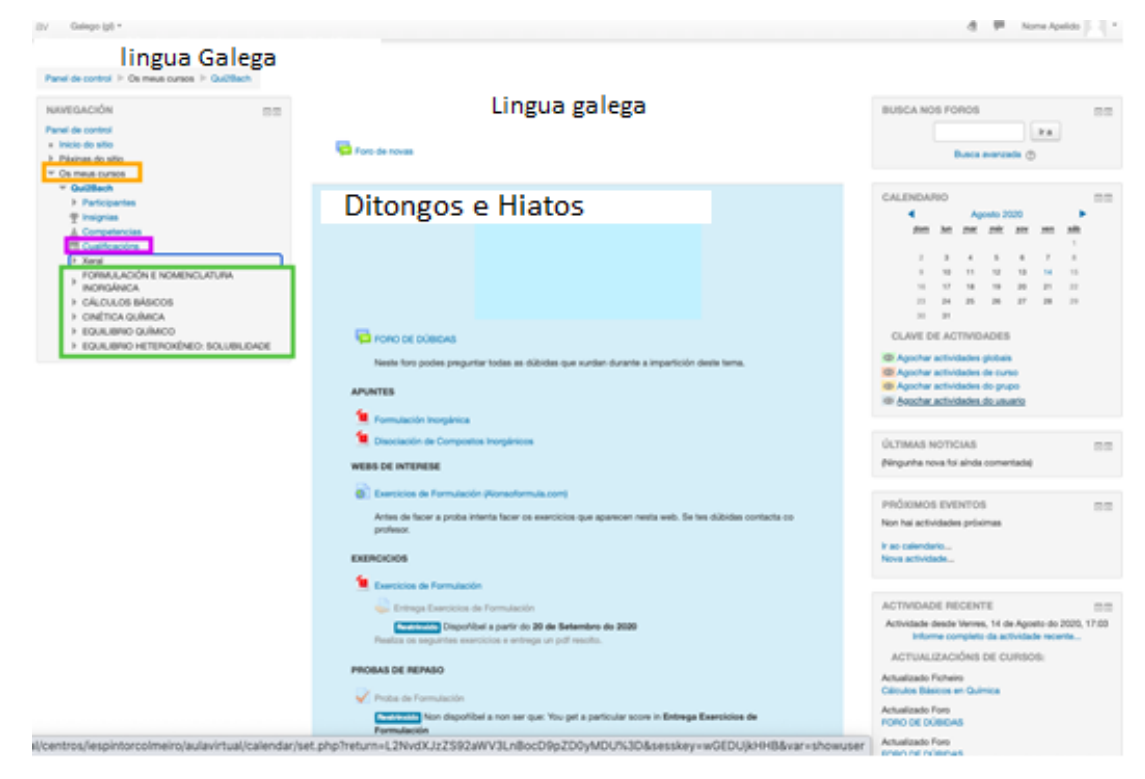

Na columna central podes atopar a información relativa ao curso en sí. Existen varios recursos e/ou actividades importantes e que poden servir para cousas ben diferentes. Algunhas das máis importantes vamos a velas a continuación:

• **Foro de novas:** Neste recurso o profesorado pode poñer información de carácter xeral do curso:

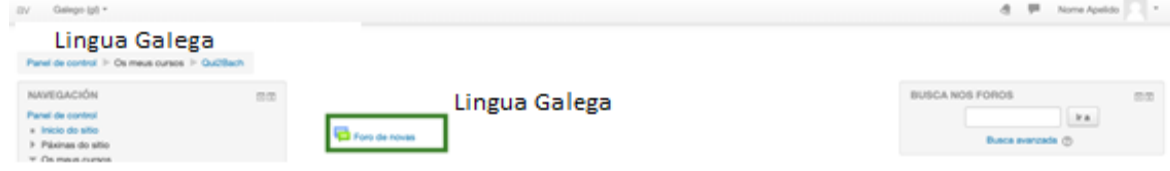

**• Foro de dúbidas:** É un recurso que se atopa xeralmente ao inicio de cada un dos temas, como se observa na figura, aínda que non sempre ten que ser así. Serve para preguntar dúbidas e o profesorado ou os compañeiros contesten. No caso de querer facer unha cuestión que só poida ver o profesorado, deberá facerse mediante o sistema de mensaxería que se veu anteriormente (**3. Páxina principal da aula virtual**):

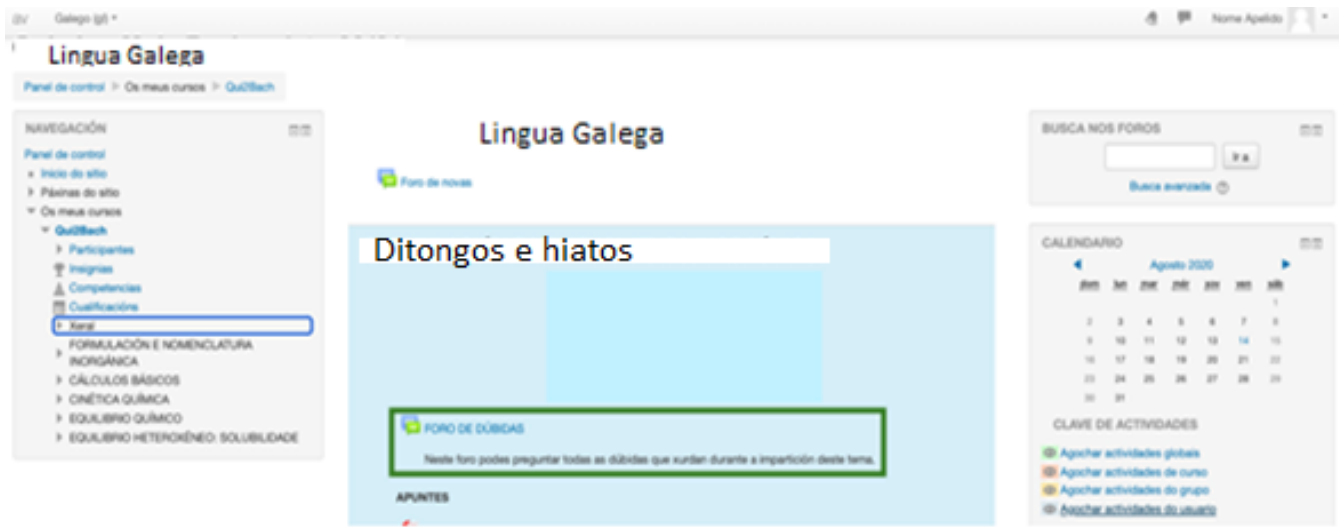

• **Ficheiros, cartafoles, URL, libros, etc:** Son recursos que se poden visualizar e algún deles descargar. Nestes recursos aparecen os contidos do curso. Na seguinte figura podedes ver algún exemplo:

**ID Apother actividades de curso** 

@ Apother achidades do grupo

The Agosthar actividades do usuario

INDROAMCA

**G** FORO DE DÚBENS

Te Formulación Inorgánica

S Discolazion de Compositos

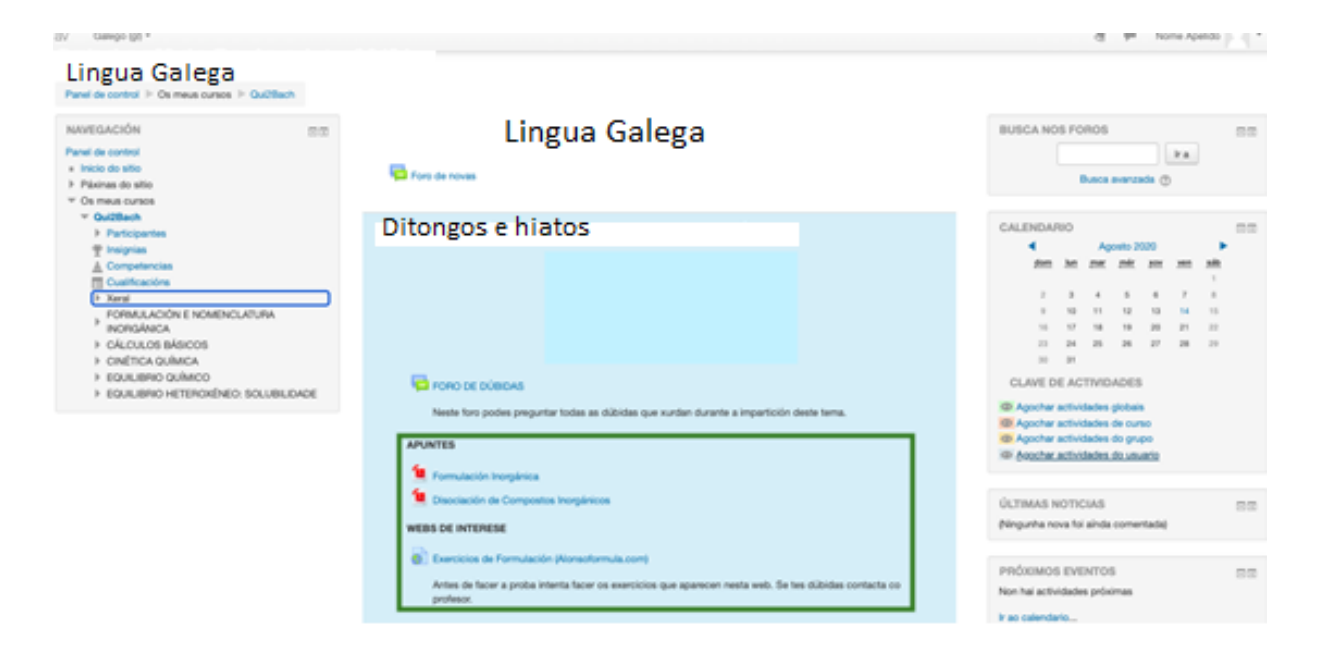

• **Probas de avaliación:** É unha actividade individual. Preme na proba e unha vez  $\blacktriangledown$ dentro dela atoparás toda a información relevante para poder facer a actividade con garantías. Para comezar a facela debes premer no botón *Intentar a proba agora*.

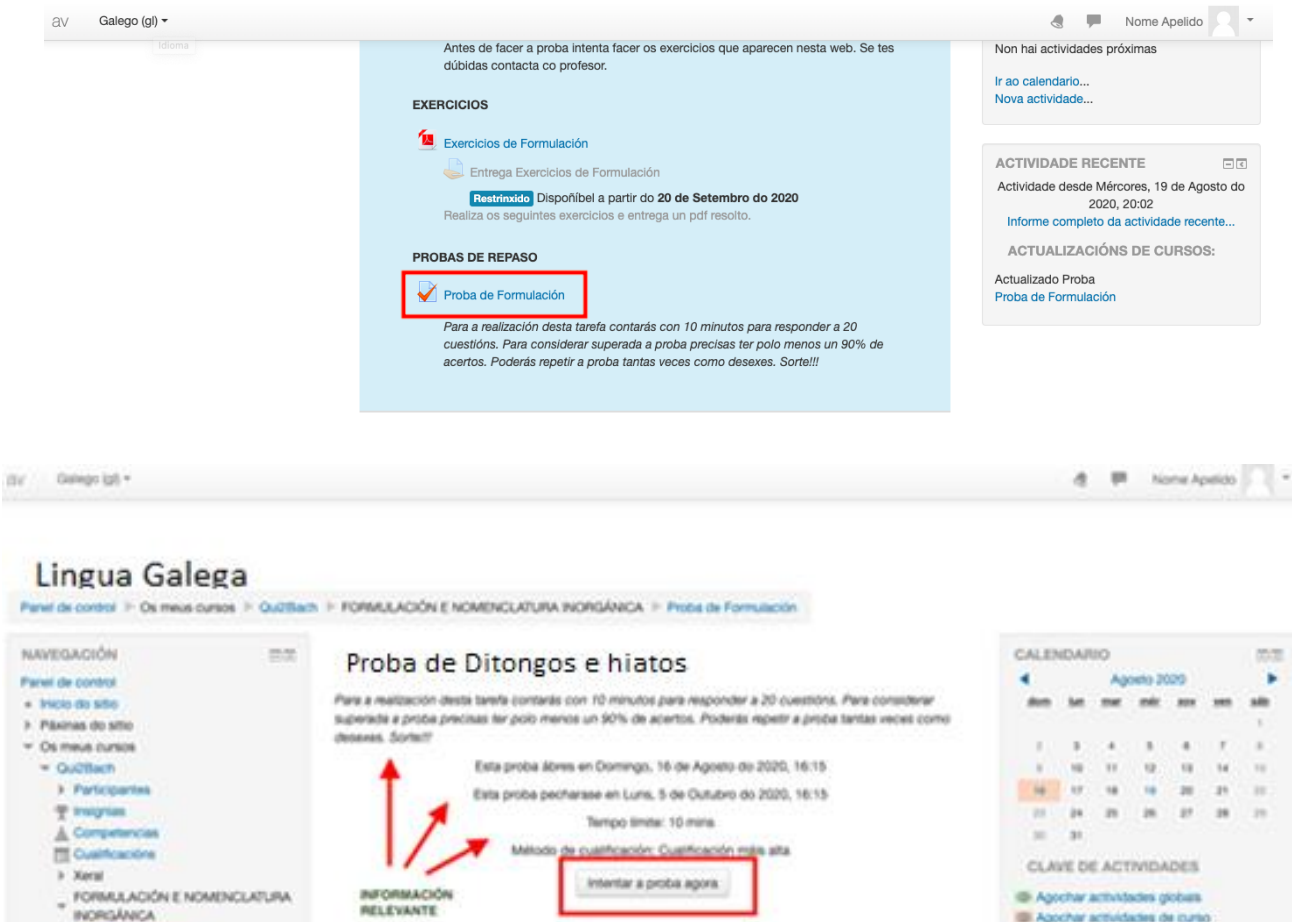

## <span id="page-8-0"></span>**5. Como enviar unha tarefa en pdf**

Unha das actividades mais repetidas nos cursos son as tarefas para entregar e levan asociadas esta figura:  $\overline{\phantom{a}}$ 

Por regra xeral, todas as tarefas deben entregarse en formato pdf para facilitar a súa corrección e posterior entrega (excepto que o profesor/a diga o contrario). Para poder pasar os teus exercicios a pdf podes usar o teléfono móbil. Para saber como escanear os exercicios que acabas de facer podes ver os seguintes vídeos:

- [https://www.youtube.com/watch?v=j4\\_yq-gyRfY](https://www.youtube.com/watch?v=j4_yq-gyRfY)
- <https://www.youtube.com/watch?v=Ex9Uws4YkNc>

Existen tamén outras ferramentas online que se poden usar para transformar calquera arquivo nun pdf. Por exemplo, no caso de que saques unha foto co teléfono (é dicir en formato jpg) podes usar a seguinte ferramenta online [https://www.ilovepdf.com/es/jpg\\_a\\_pdf](https://www.ilovepdf.com/es/jpg_a_pdf) e, seleccionando o arquivo que desexes, transformalo. Tamén podes transformar outro tipo de arquivos, podes elixir na propia páxina [https://www.ilovepdf.com/es.](https://www.ilovepdf.com/es)

Unha vez que xa temos o pdf gardado no teléfono ou no ordenador, tan só temos que entrar na aula virtual e premer na actividade programada.

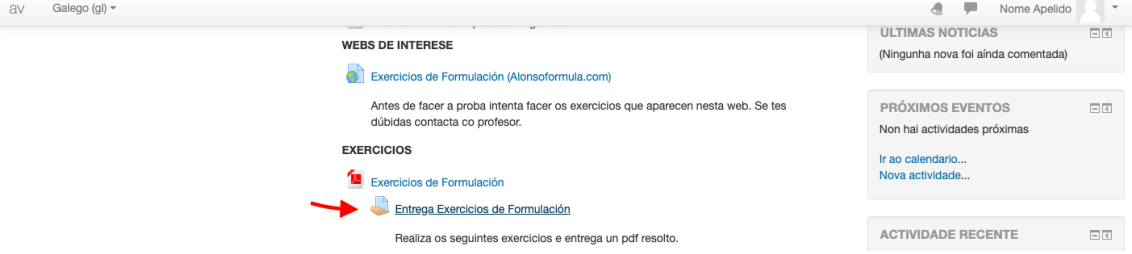

Unha vez dentro, xa podes ver toda a información relativa a actividade e premendo en *Engadir entrega* podes facer a entrega da tarefa arrastrando o documento sobre o recadro e premendo *Gardar os cambios*.

 $\partial V = \text{Gauge}(\phi) =$ 

 $\begin{array}{ccccc} \mathbf{d} & \mathbf{F} & \text{NonAprido} & \mathbf{r} \end{array}$ 

#### Lingua Galega

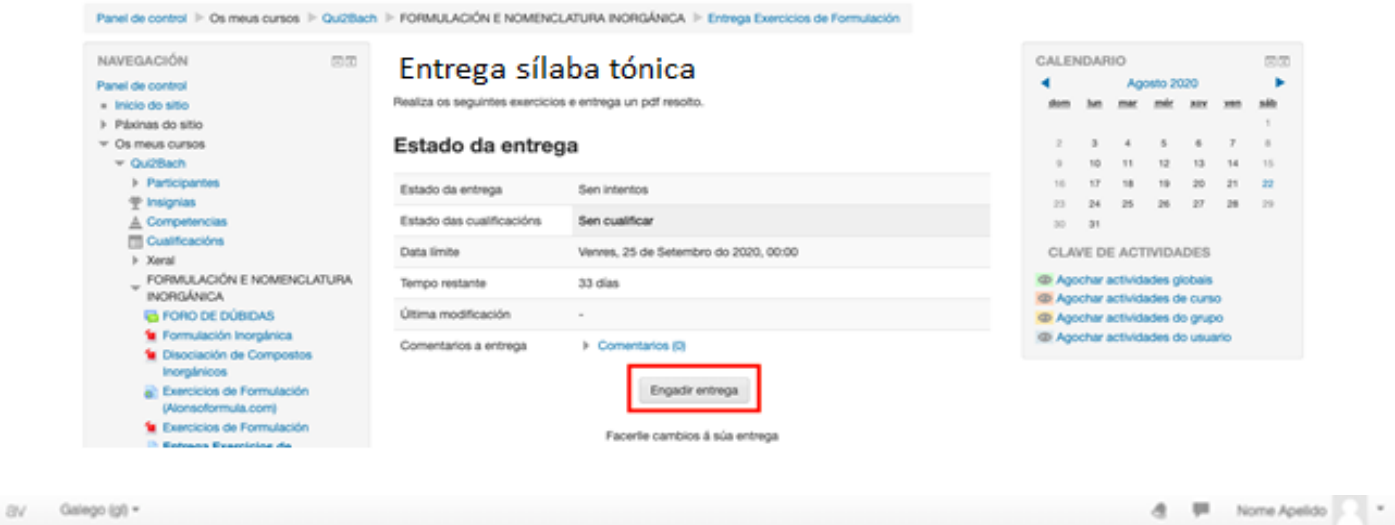

## Lingua Galega

Panel de control > Os meus cursos > Qui2Bach > FORMULACIÓN E NOMENCLATURA INORGÁNICA > Entrega Exercícios de Formulación > Editar o meu envio

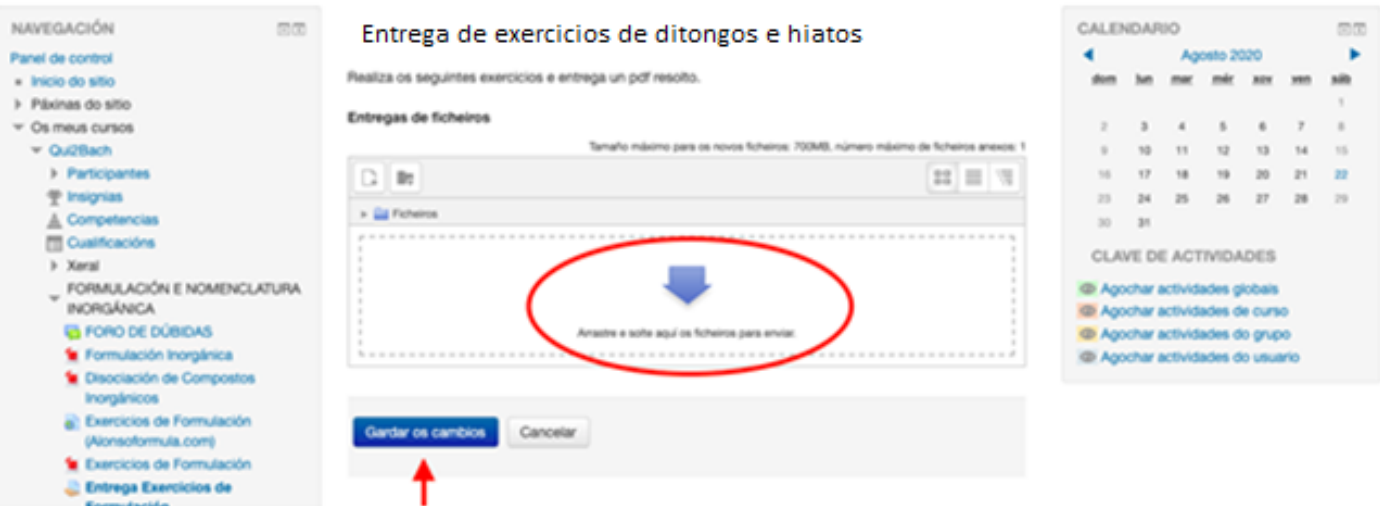